Safety and Employment Relations

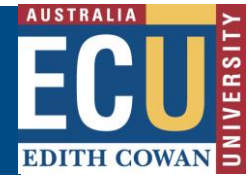

## **Approve an Audit or Inspection in Riskware**

Audits and Inspections requiring approval should be sent as an email once they're ready for approval. You can view and approve this from the ["Audits Requiring Action"](https://prod.riskcloud.net/Audit/Register/#list/Assigned/0/new/by_name/1?ccode=ecu) section of the Riskware Audit / Checklist register (also available from the Riskware homepage under easy logins in the Staff Portal) and then following the instructions below.

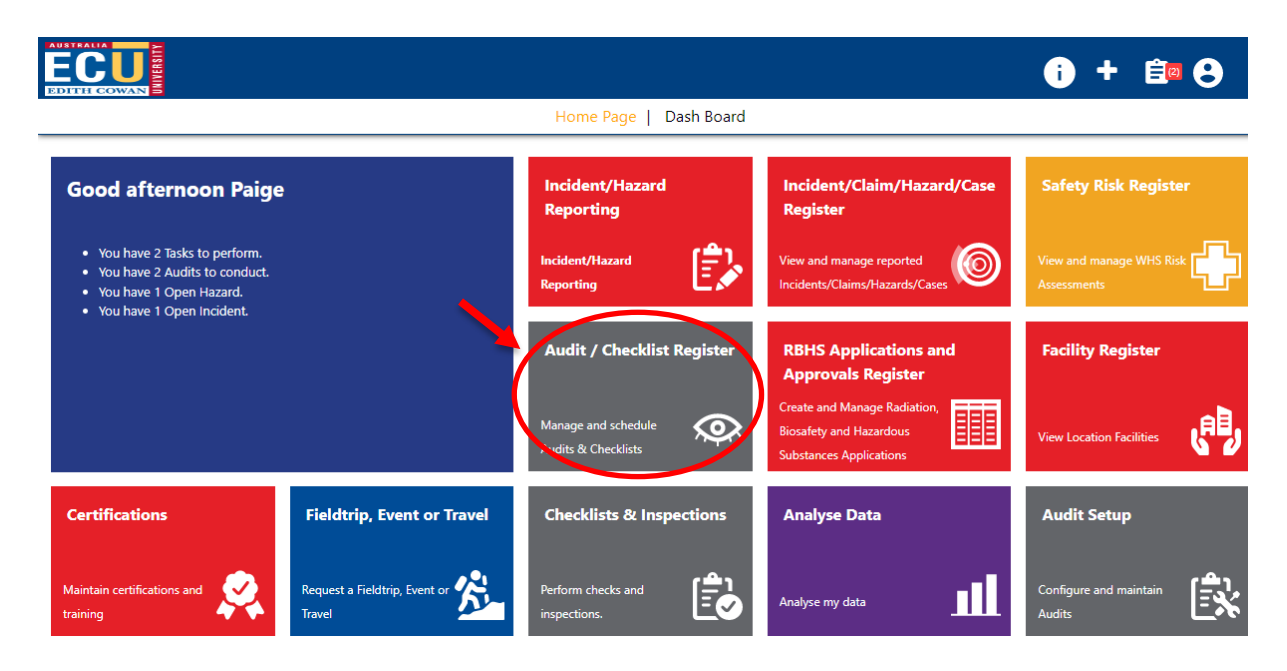

## 1) View the Audit / Inspection to view the details by clicking "view"

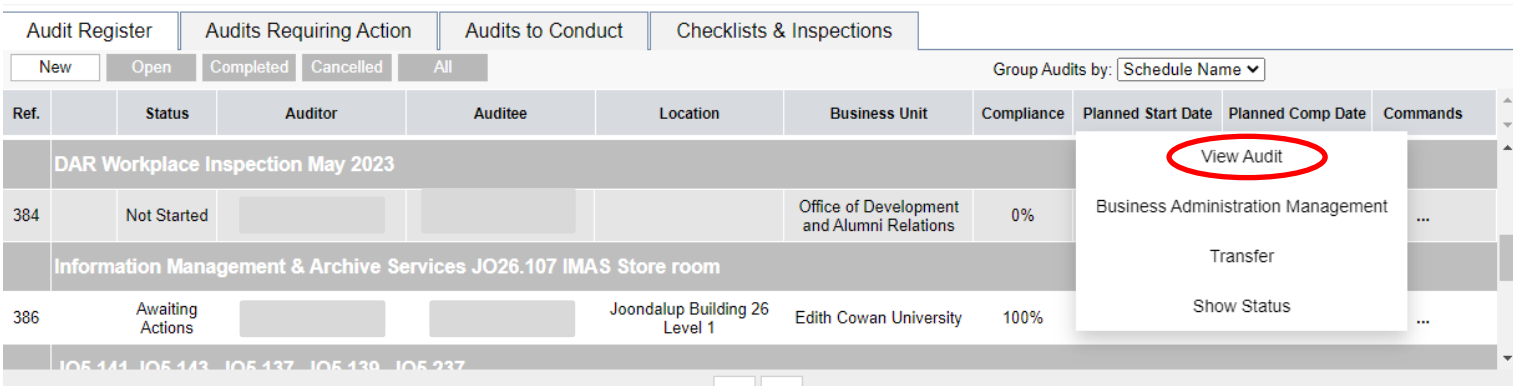

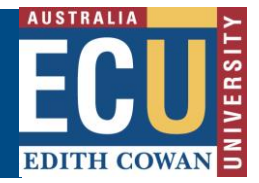

Safety and Employment Relations

**2)** Scroll through the inspection pages and details to ensure you're happy to approve and sign off on the inspection and assigned actions.

*hint: click on the "non-conformant" button to filter to only see parts of the inspection which are non-conformant.*

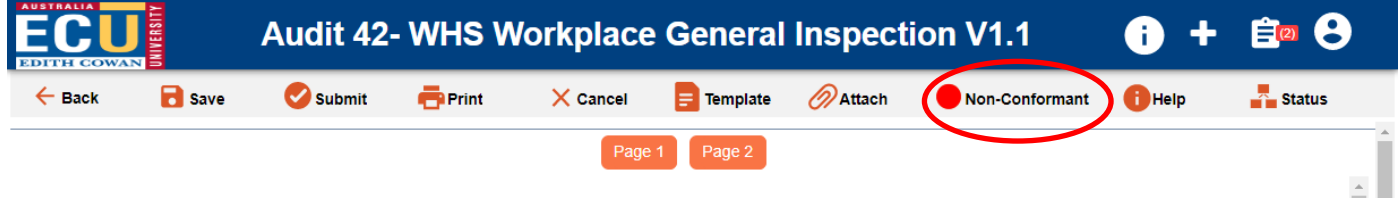

3) Once the Audit / Inspection has been reviewed, click the "Back" button and click approve or reject using the thumbs up (approve) and thumbs down (reject) icons.

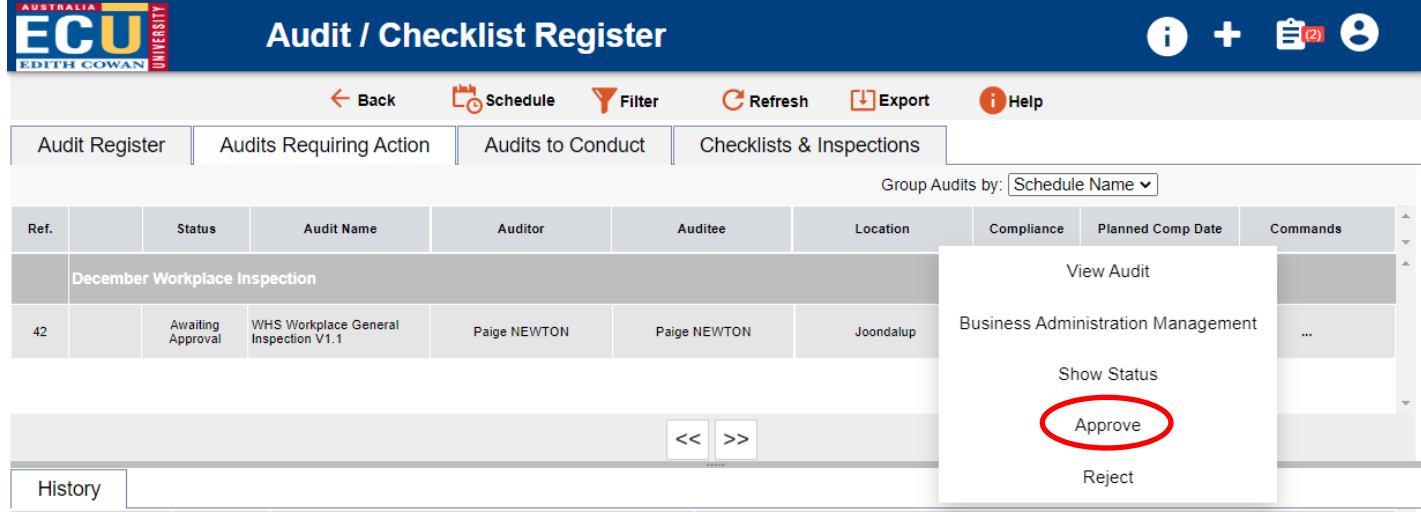